$\frac{Photo\text{!4}}{User\text{`s Guide}}$  Rev. B  $\vert$  R COVER.FM A5 size 10/31/03

**EPSON®** 

Цифровые фотокамеры EPSON

# L-300/200

# Руководство по программному обеспечению цифровой фотокамеры

Перед установкой программного обеспечения прочитайте это руководство.

> 4047133-00 XXXX

### L *Photo!4 User's Guide Rev. B* COVER.FM A5 size 10/31/03

Proof Sign-off: KOW E.Omori S.Koide T.Takahashi NOC Lee

Охраняется авторским правом. Никакая часть данной публикации не может быть воспроизведена, записана в поисковой системе или перенесена в любой форме и любыми средствами, в том числе электронными, механическими, фотографическими, записывающими или иными без предварительного письменного разрешения от фирмы SEIKO EPSON CORPORATION. При пользовании информацией, содержащейся в данной публикации, нарушения патентного права не будет. Не предполагается никакой ответственности за причинение какого-либо ущерба, возникшего в результате использования содержащейся здесь информации.

Ни фирма SEIKO EPSON CORPORATION, ни ее филиалы не несут юридической ответственности перед покупателем этого изделия или третьей стороной за повреждения, потери, убытки или дополнительные расходы, которые несут покупатели или третья сторона в результате несчастного случая, неправильного пользования изделием, его ремонта самим владельцем, его видоизменения или внесения модернизаций в его конструкцию. Фирма SEIKO EPSON CORPORATION не несет юридической ответственности за повреждения или неполадки, возникающие в результате использования любых дополнительных устройств или расходных материалов, кроме обозначенных фирмой SEIKO EPSON CORPORATION как Original EPSON Products (оригинальная продукция фирмы EPSON) или EPSON Approved Products (продукция, сертифицированная фирмой EPSON). EPSON - зарегистрированный товарный знак фирмы SEIKO EPSON CORPORATION. Microsoft и Windows являются зарегистрированными товарными знаками фирмы Microsoft Corporation в США и в других странах. Apple, Macintosh, Mac, iMac и Power Macintosh являются зарегистрированными товарными знаками фирмы Apple Computers Inc. QuickTime и логотип QuickTime являются товарными знаками, используемыми по лицензии. Логотип QuickTime зарегистрирован в США и в других странах.

Общее уведомление: Названия других изделий используются здесь лишь для идентификации и могут быть товарными знаками их соответствующих правообладателей.

Copyright © 2003 by SEIKO EPSON CORPORATION, Nagano, Japan. Printed in XXX

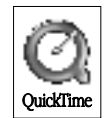

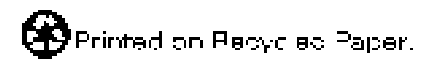

*2*

### *Photo!4* Rev. B Rev. B R INSTALL.FM A5 size 10/31/03

### Введение в программное обеспечение

Компакт-диск с программным обеспечением, поставляемый вместе с цифровой камерой EPSON, содержит следующие программы.

- ❏ EPSON Photo!4 позволяет просматривать и управлять изображениями, сохраненными на вашем компьютере или на карте памяти SD вашей камеры.
- ❏ EPSON CameraStarter обеспечивает удобные возможности для запуска программ печати и записи изображений на вашу карту памяти SD.
- ❏ EPSON AutoDownloader обеспечивает быструю и организованную пересылку фотографий из вашей камеры в компьютер.
- ❏ EPSON CardMonitor позволяет автоматически запускать EPSON CameraStarter, когда камера подключена к компьютеру или когда в слот PC Card вставлена карта памяти SD.
- ❏ EPSON PhotoQuicker легко позволяет разными способами направлять на печать фотографии с компьютера.
- ❏ EPSON Print Image Framer Tool позволяет вам передавать макеты (файлы с рамками) в карту памяти SD вашей цифровой камеры и EPSON PhotoQuicker.
- ❏ QuickTime 5 позволяет вам просматривать видеоклипы.

Photo!4 **User's Guide INSTALL.FM** 10/31/03

 $Rev. B$ A5 size

Proof Sign-off: KOW E.Omori S.Koide T.Takahashi NOC Lee

### Установка и настройка программного обеспечения

На компакт-диске с программным обеспечением находятся программы для цифровой камеры и интерактивные руководства.

#### Примечания:

- $\Box$  Ecnu вы работаете в Windows Me, 98, Mac OS 8.6, то при установке EPSON Photo!4 также устанавливается драйвер USB. Если вы работаете в Windows XP, 2000, Mac OS 9 или более старшей версии, то вы можете использовать драйвер USB по умолчанию, который поставляется вместе с вашей операционной системой.
- $\Box$  Для использования функции печати вам нужно установить EPSON PhotoQuicker 3.4.

### Требования к системе

Перед тем, как подключить вашу цифровую камеру L-300/200 к компьютеру и запустить программное обеспечение, нужно убедиться, что на вашем компьютере работает одна из следующих операционных систем.

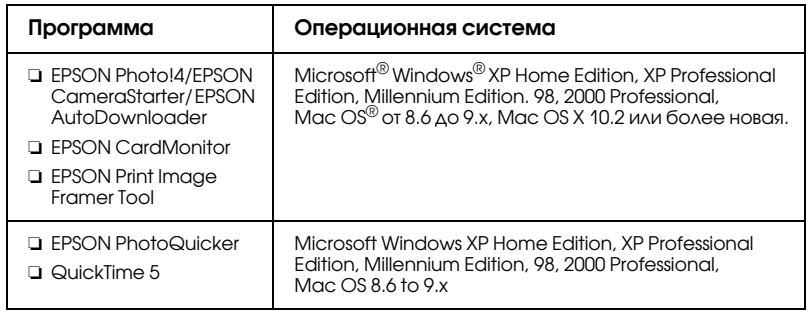

## *Photo!4* Rev. B Rev. B R INSTALL.FM A5 size 10/31/03

#### *Примечания:*

- ❏ *При использовании кабеля USB убедитесь, что выполнены следующие требования:*
	- ❏ *На вашем компьютере установлена одна из операционных систем Windows XP/Me/98/2000 (убедитесь, что Windows Me/98/2000 были установлены в момент покупки компьютера, или что на компьютере была модернизация с переходом от предустановленной ОС Windows Me/98 на ОС Windows XP/Me/2000).*
	- ❏ *На вашем компьютере поддерживается интерфейс USB.*
	- ❏ *У вашего компьютера есть свободный порт USB.*
- ❏ *Программу EPSON PhotoQuicker 3.4, находящуюся на компакт- диске с ПО EPSON Digital Camera, нельзя использовать в операционной системе Mac OS X.*

#### Установка программного обеспечения

1. Вставьте в дисковод CD-ROM компакт-диск с программным обеспечением.

Для пользователей Windows: Появится диалоговое окно программы установки EPSON Installer.

#### *Примечание:*

*Если диалоговое окно программы установки EPSON Installer не появится, то щелкните на значке* CD-ROM, *потом в меню* File (Файл) *выберите* Open (Открыть) *и выполните двойной щелчок на* Setup.exe*.*

Для пользователей Mac OS от 8.6 до 9.Х: В папке EPSON выполните двойной щелчок на значке EPSON.

Для пользователей Mac OS Х: В папке EPSON выполните двойной щелчок на папке Mac OS Х, а потом щелкните на значке EPSON.

#### *Примечание:*

*Когда появится диалоговое окно аутентификации администратора, введите имя и пароль, после чего щелкните на* OK.

 $\mathbf{I}$ 

Photo!4 **User's Guide INSTALL.FM** 10/31/03

 $Rev. B$ A5 size

Proof Sign-off: KOW E.Omori S.Koide T.Takahashi NOC Lee

2. В диалоговом окне будет показан список программ, которые нужно установить. Щелкните на Install (Установить).

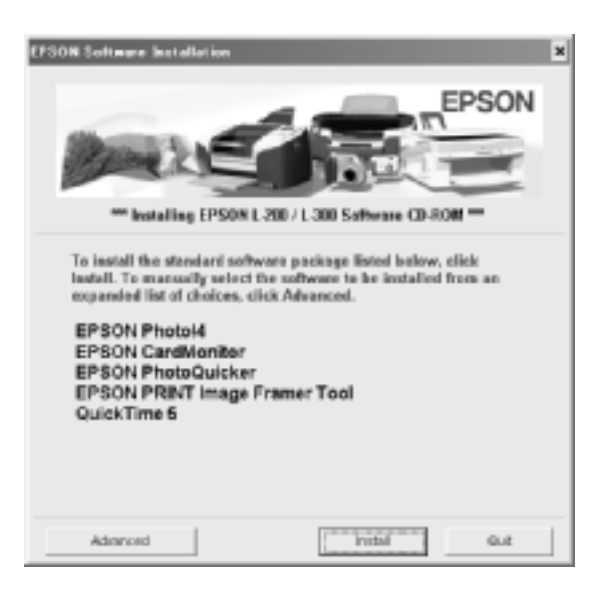

#### Примечание:

При первой установке программного обеспечения установите все программы. Для выбора устанавливаемых программ нужно щелкнуть на кнопке Advanced (Расширенная).

3. Следуйте указаниям на экране, пока не будут установлены все программы. Когда появится сообщение о том, что установка завершена, щелкните на ОК.

Примечание для пользователей Windows XP и Mac OS X: Перед подключением вашей цифровой камеры к компьютеру вам нужно изменить установки для использования карты памяти, чтобы можно было работать, когда вы будете вставлять карту памяти SD в цифровую камеру или в слот PC Card. О том, как изменять истановки см. в разделе «Настройка CardMonitor» на странице 6.

Proof Sign-off: KOW E.Omori S.Koide T.Takahashi NOC<sub>Lee</sub>

### Photo!4 **User's Guide INSTALL.FM** 10/31/03

 $Rev. B$ A5 size

#### <span id="page-6-0"></span>Настройка CardMonitor

Когда вставлена карта памяти SD в цифровую камеру или в слот PC Card, вы можете изменить установки для работы с CardMonitor. Выполните указанные ниже действия.

#### Для Windows XP

- 1. Щелкните на Start (Пуск) и выберите My Computer (Мой компьютер).
- 2. Щелкните правой кнопкой на том устройстве, в которое вы хотите вставлять карту памяти SD, после чего выберите Properties (Свойства).
- 3. Щелкните на закладке AutoPlay (Автоматическое воспроизведение).
- 4. Для типа содержания выберите Pictures (Снимки).

Если на карте памяти SD есть аудиозаписи или видеоклипы, то выберите Mixed content (Смешанное содержание).

- 5. Выберите Select an action to perform (Выберите выполняемое действие) и потом выберите Startup CardMonitor using EPSON CardMonitor 1.x (Запустить CardMonitor с помощью EPSON CardMonitor 1.x).
- 6. Щелкните на Apply (Применить) и на ОК.

#### $\triangle$ ля Мас OS Х

- 1. В папке Applications (Приложения) выполните двойной щелчок на значке Image Capture (Захват изображения).
- 2. В меню Image Capture (Захват изображения) выберите Preferences (Параметры), чтобы открыть диалоговое окно Image Capture Preferences (Параметры захвата изображения).
- 3. В списке Camera Preferences (Свойства камеры) выберите Other (Apyroe).

Появится диалоговое окно с подсказкой для выбора приложения.

- 4. В папке Applications (Приложения) в папке EPSON CardMonitor выберите EPSON CardMonitor for X.
- 5. Щелкните на Open (Открыть).

L *Photo!4 User's Guide Rev. B* START.FM A5 size 10/31/03

Proof Sign-off: KOW E.Omori S.Koide T.Takahashi NOC Lee

### Запуск программного обеспечения

Для запуска программного обеспечения выполните действия, приведенные в данном разделе.

#### *Примечания:*

- ❏ *Вы можете запускать драйвер USB и EPSON CardMonitor независимо друг от друга.*
- ❏ *Чтобы запустить EPSON CameraStarter и EPSON AutoDownloader обратитесь к интерактивному Руководству пользователя EPSON Photo!4/AutoDownloader/CameraStarter. О том, как обратиться к интерактивному Руководству пользователя, смотрите в разделе [«Поиск дополнительной](#page-8-0)  [информации» на стр. 8](#page-8-0).*
- ❏ *Пользователи Mac OS X для печати с помощью EPSON PhotoQuicker должны использовать окружение Classic.*

### Windows

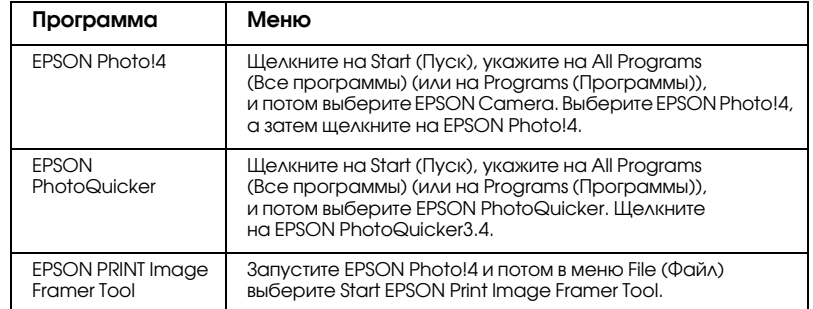

### **Macintosh**

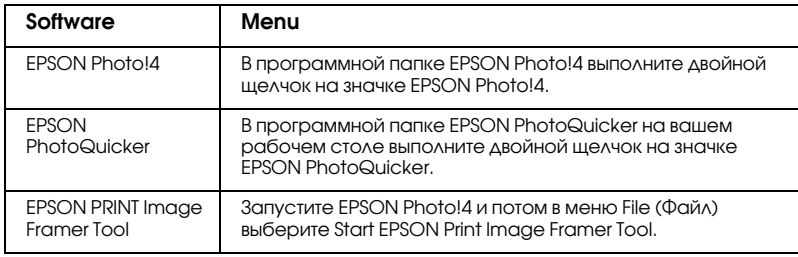

*Photo!4* Rev. B Rev. B R START.FM A5 size 10/31/03

### <span id="page-8-0"></span>Поиск дополнительной информации

Для получения дополнительной информации о программном обеспечении, находящемся на программном компакт-диске, обратитесь к интерактивному Руководству пользователя EPSON Photo!4/AutoDownloader/CameraStarter или к интерактивному Руководству пользователя EPSON PhotoQuicker.

Запустите программу и обратитесь к интерактивному руководству пользователя, а потом выполните указанные ниже действия.

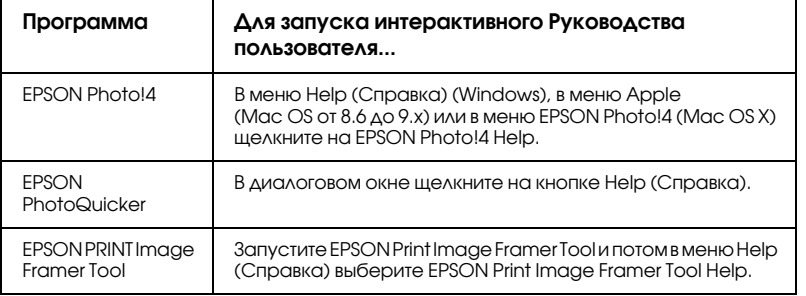

#### *Примечание:*

*Вы можете обратиться к интерактивному Руководству пользователя EPSON Photo!4/AutoDownloader/ CameraStarter или к интерактивному Руководству пользователя EPSON PhotoQuicker с помощью меню Start (Пуск) в Windows, или выполнив двойной щелчок на папке*  MANUAL (Руководство) *в каждой из папок программ, а потом выполнив двойной щелчок на* INDEX.HTM (Macintosh)*.*

*9*